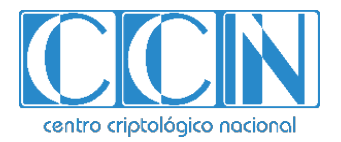

# **Guía de Seguridad de las TIC CCN-STIC 1502**

# **Procedimiento de empleo seguro**  *Blancco File Eraser v8.4*

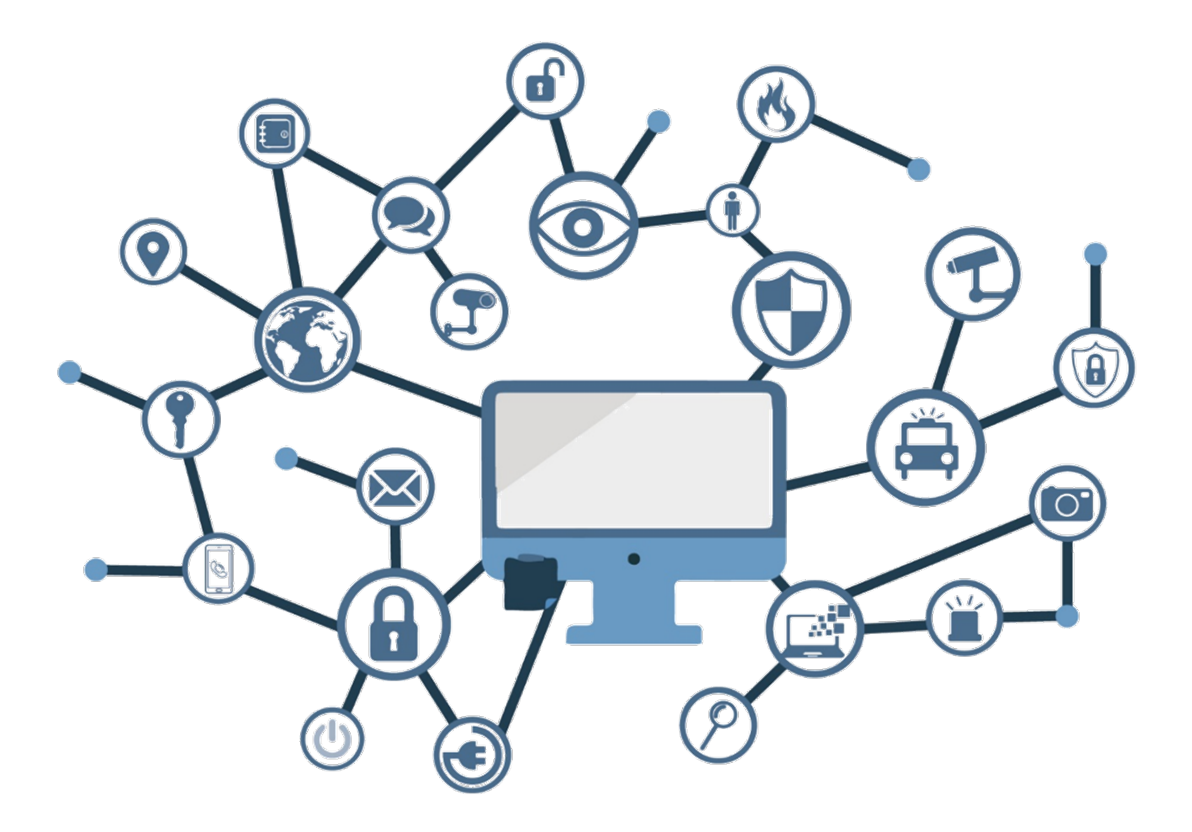

**Noviembre 2020**

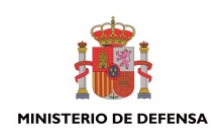

Edita:

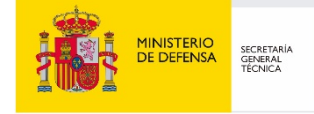

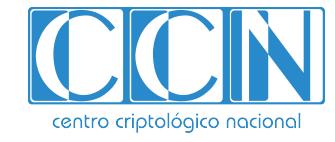

2.5.4.13=Qualified Certificate: AAPP-SEP-M-SW-KPSC, ou=sello electrónico, serialNumber=S2800155J, o=CENTRO CRIPTOLOGICO NACIONAL, c=ES 2020.12.09 16:13:35 +01'00'

 Centro Criptológico Nacional, 2020 NIPO: 083-20-127-3

Fecha de Edición: Noviembre de 2020

#### **LIMITACIÓN DE RESPONSABILIDAD**

El presente documento se proporciona de acuerdo con los términos en él recogidos, rechazando expresamente cualquier tipo de garantía implícita que se pueda encontrar relacionada. En ningún caso, el Centro Criptológico Nacional puede ser considerado responsable del daño directo, indirecto, fortuito o extraordinario derivado de la utilización de la información y software que se indican incluso cuando se advierta de tal posibilidad.

#### **AVISO LEGAL**

Quedan rigurosamente prohibidas, sin la autorización escrita del Centro Criptológico Nacional, bajo las sanciones establecidas en las leyes, la reproducción parcial o total de este documento por cualquier medio o procedimiento, comprendidos la reprografía y el tratamiento informático, y la distribución de ejemplares del mismo mediante alquiler o préstamo públicos.

# **ÍNDICE**

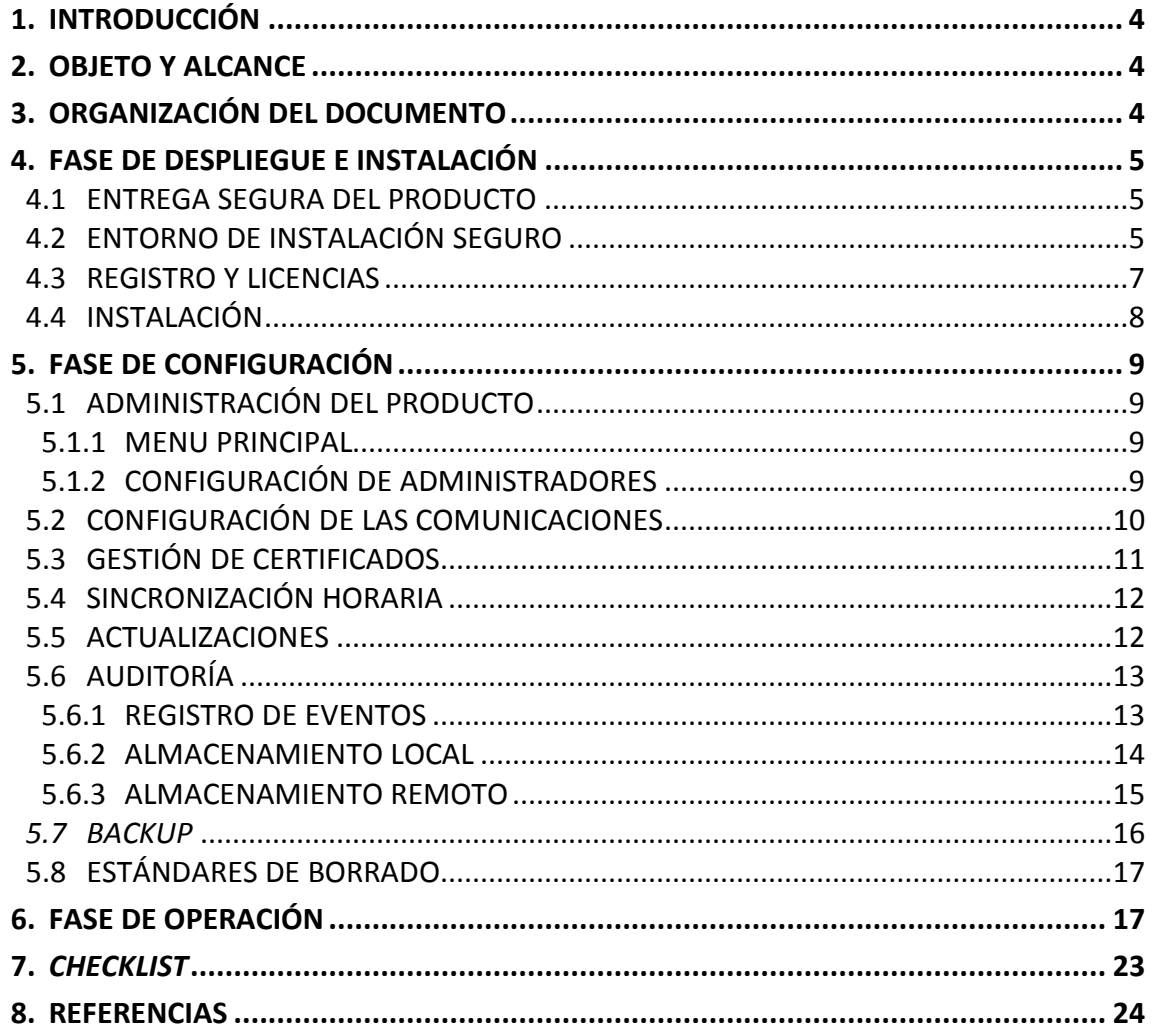

# <span id="page-3-0"></span>**1. INTRODUCCIÓN**

- 1. *Blancco File Eraser* es una herramienta de borrado de archivos y directorios. Dispone de una interfaz gráfica de usuario que facilita su uso y de una ventana de comandos para lanzar las tareas.
- 2. Permite la creación de informes de borrado y su gestión de forma centralizada. Implementa rutinas de borrado automático, lo que mejora la seguridad del sistema, el desempeño de este y reduce los errores de usuario.
- 3. La herramienta es capaz de borrar ficheros y carpetas, archivos del sistema como archivos temporales de internet, archivos temporales de Windows, *cookies*, espacio libre del disco duro y la papelera de reciclaje.

#### <span id="page-3-1"></span>**2. OBJETO Y ALCANCE**

- 4. Este procedimiento recoge la configuración de seguridad que debe ser aplicada en la herramienta *Blancco File Eraser***, versión 8.4**, a través de su interfaz gráfica.
- 5. El *hardware* soportado son equipos que utilizan arquitectura Intel x/86.
- 6. Se ejecuta en sistemas operativos Windows, en cualquiera de sus variantes (servidor o *desktop*), y Unix.

# <span id="page-3-2"></span>**3. ORGANIZACIÓN DEL DOCUMENTO**

- 7. La estructura de apartados del documento es la siguiente:
	- a) Apartado [4.](#page-4-0) En este apartado se recogen recomendaciones a tener en cuenta durante la fase de despliegue e instalación del producto.
	- b) Apartado [5.](#page-8-0) En este apartado se recogen las recomendaciones a tener en cuenta durante la fase de configuración del producto, para lograr una configuración segura.
	- c) Apartado 6. En este apartado se recogen las tareas recomendadas para la fase de operación o mantenimiento del producto.
	- d) Apartado 7. En este apartado se incluye un breve *checklist* de acciones de configuración del producto.
	- e) Apartado 8. En este apartado se incluyen las referencias asociadas a este documento.

# <span id="page-4-0"></span>**4. FASE DE DESPLIEGUE E INSTALACIÓN**

# <span id="page-4-1"></span>**4.1 ENTREGA SEGURA DEL PRODUCTO**

8. *Blancco Drive Eraser* será suministrado a través del envío de un correo electrónico que incluye los enlaces para la descarga del *software*.

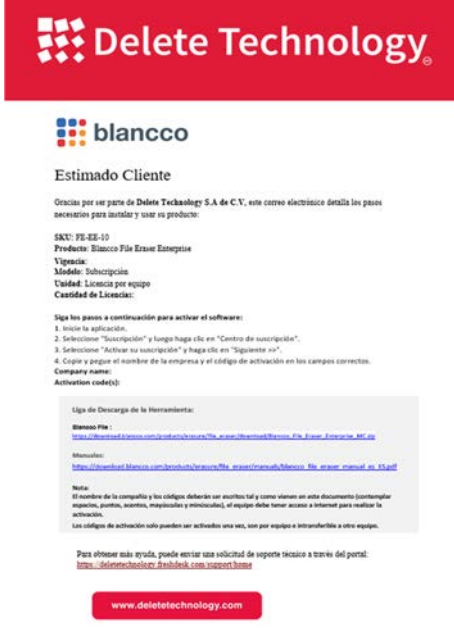

**Imagen 1. Muestra de envío de licenciamiento BDE**

# <span id="page-4-2"></span>**4.2 ENTORNO DE INSTALACIÓN SEGURO**

- 9. La versión de *Blancco File Eraser* v8.4 soporta los siguientes sistemas operativos: *Windows 10, Windows 8.1, Windows 8 y Windows 7.* **Se recuerda que se deben utilizar sistemas operativos con soporte del fabricante.**
- 10. A continuación, se describen los pasos para realizar la instalación de la herramienta:
	- a) Primero, se deberá descargar el *software*. El fichero .zip descargado contiene dos (2) archivos: .exe y .MSI.

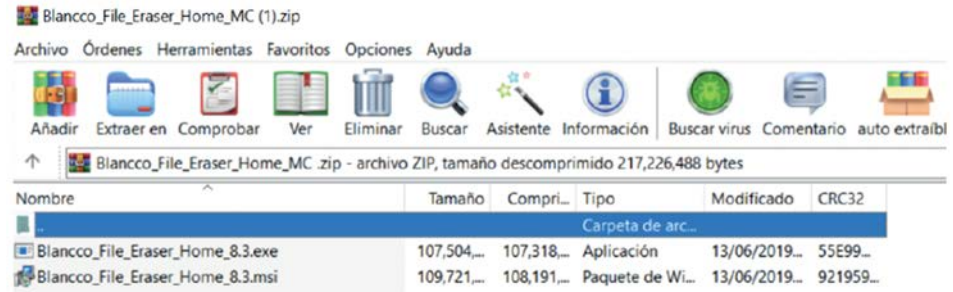

**Imagen 2. Muestra de archivos en el zip de BFE**

- b) Se descomprime el fichero para proceder con la instalación del software.
- c) Se ejecuta *Blancco File Eraser* con privilegios de administrador.

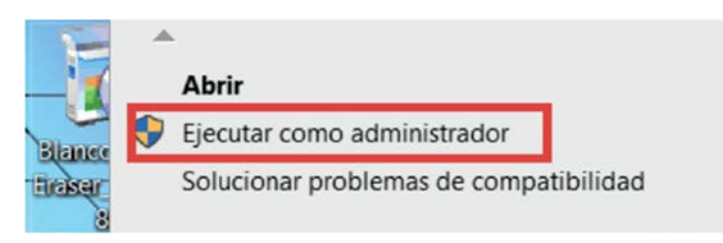

**Imagen 3. Permisos de administrador en la ejecución.**

d) Comenzará la instalación del *software*. *Click* en "Continuar"

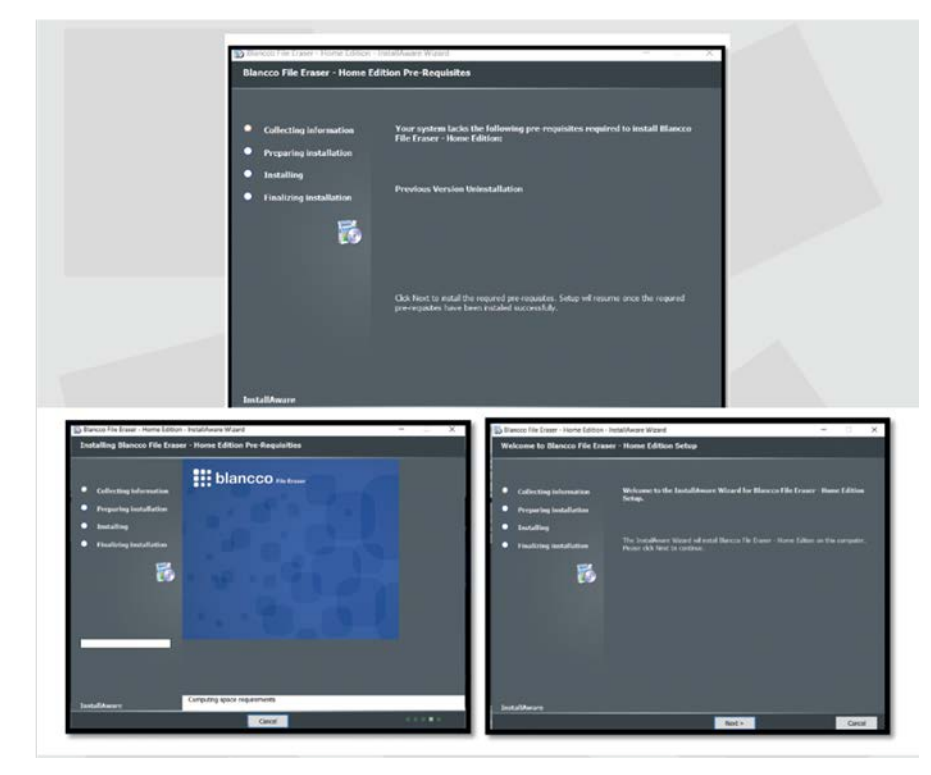

**Imagen 4. Ejecución del asistente de instalación**

e) Se aceptan los términos de uso del licenciamiento del *software*:

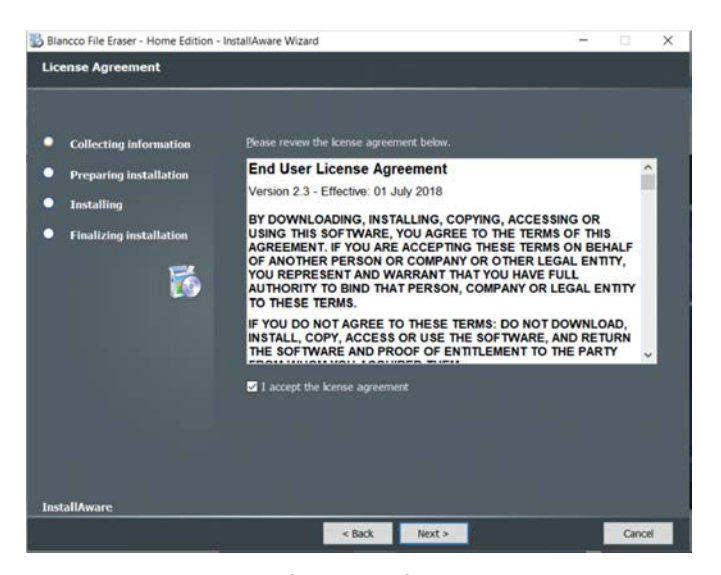

**Imagen 5. Aceptación de los términos y condiciones**

f) Se selecciona el directorio en el que se instalará *Blancco File Eraser*:

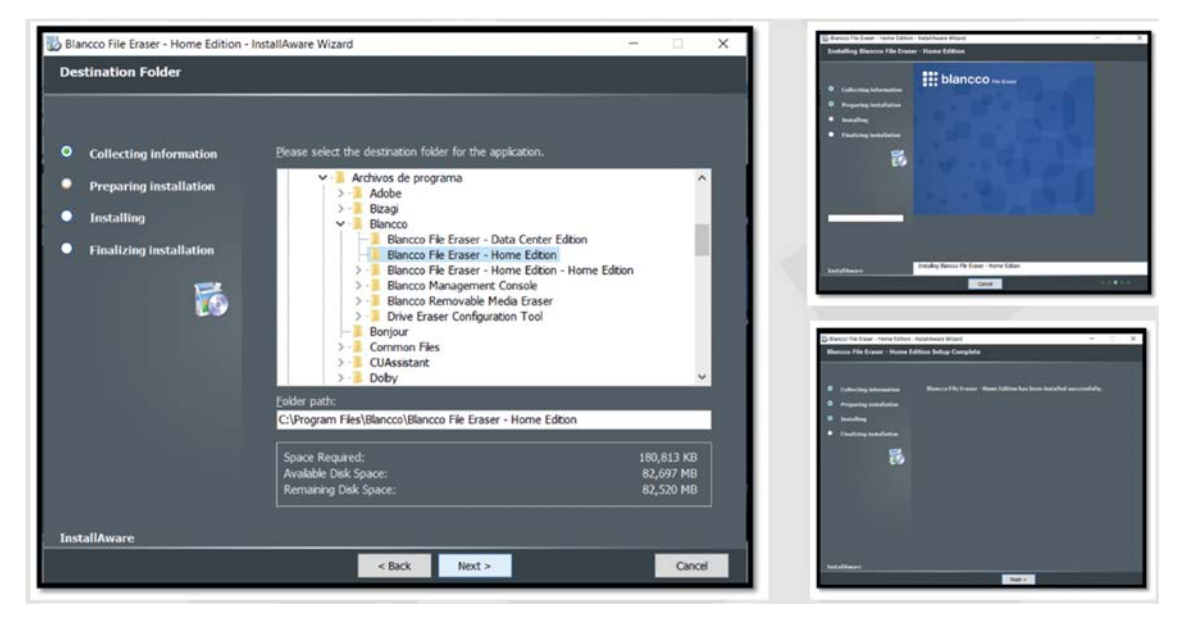

**Imagen 6. Proceso de copiado e instalación**

# <span id="page-6-0"></span>**4.3 REGISTRO Y LICENCIAS**

11. En el correo electrónico con la información de descarga del *software*, se entrega(n) la(s) claves de activación, necesarias para la activación del producto.

#### Siga los pasos a continuación para activar el software: 1. Inicie la aplicación. 2. Seleccione "Suscripción" y luego haga clic en "Centro de suscripción". 3. Seleccione "Activar su suscripción" y haga clic en "Siguiente >>". 4. Copie y pegue el nombre de la empresa y el código de activación en los campos correctos. Company name: Activation code(s): 1234-abcd-5678-efgh

#### **Imagen 7. Proceso de activación del producto.**

**Nota**: Para realizar la activación de la licencia de *Blancco File Eraser*, **es imprescindible que el ordenador disponga de acceso a internet** para la validación de esta.

- 12. A continuación, se recoge información sobre la resolución de algunos problemas que podrían aparecer en la validación de la licencia:
	- Si la licencia no es aceptada, se debe verificar que el código ha sido introducido exactamente como aparece en la información de licencia.
	- Si el programa se bloquea cuando se introduce el código y tarda más de 30 segundos en responder es muy probable que un firewall o un programa similar bloquee el acceso al servidor de activación.
	- La activación se realizó correctamente pero, en el siguiente inicio, el programa ha olvidado la información de registro. En ese caso, es posible que una protección antivirus bloquee el acceso al programa. Se recomienda iniciar la aplicación como administrador haciendo *click* con el botón derecho en el icono del programa y seleccionando "*Ejecutar como administrador*". A continuación, puede seguir con la activación del programa de forma habitual.

# <span id="page-7-0"></span>**4.4 INSTALACIÓN**

- 13. Tras seguir los pasos antes mencionados, *Blancco File Eraser* quedará instalado en el ordenador. Aparecerá un ícono en el escritorio del ordenador y podrá ser invocado con doble *click*.
- 14. Es importante considerar que la clave de activación solo puede ser utilizada en una ocasión y después de instalada no podrá ser utilizada en otro ordenador.

# <span id="page-8-0"></span>**5. FASE DE CONFIGURACIÓN**

# <span id="page-8-1"></span>**5.1 ADMINISTRACIÓN DEL PRODUCTO**

#### <span id="page-8-2"></span>**5.1.1 MENU PRINCIPAL**

15. A continuación, se muestra el menú principal de la aplicación y la interfaz de usuario. Los botones del lado izquierdo representan las diferentes operaciones. Cada una de las operaciones se describe en las secciones siguientes. Se puede cambiar el algoritmo de borrado en la lista desplegable en la parte inferior de la ventana [REF2].

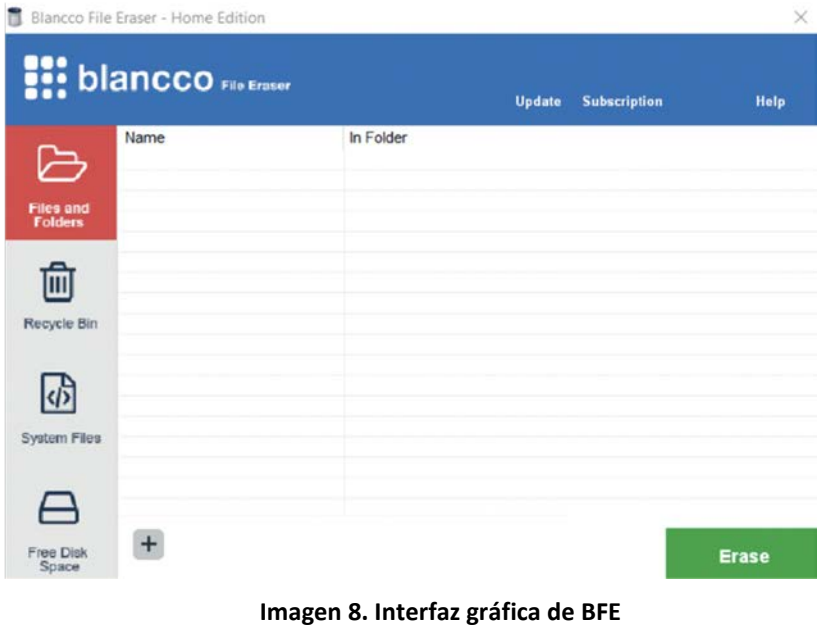

#### <span id="page-8-3"></span>**5.1.2 CONFIGURACIÓN DE ADMINISTRADORES**

16. La aplicación no dispone de diferentes tipos de usuarios, es decir, no limita las características del *software* dependiendo el usuario, ya que al ser instalada, cualquier usuario del equipo puede ejecutarla. Sin embargo, si el usuario que se utiliza para ejecutar el programa no posee los permisos de escritura sobre los directorios o ficheros a borrar, *Blancco File Eraser* no podrá completar la acción satisfactoriamente.

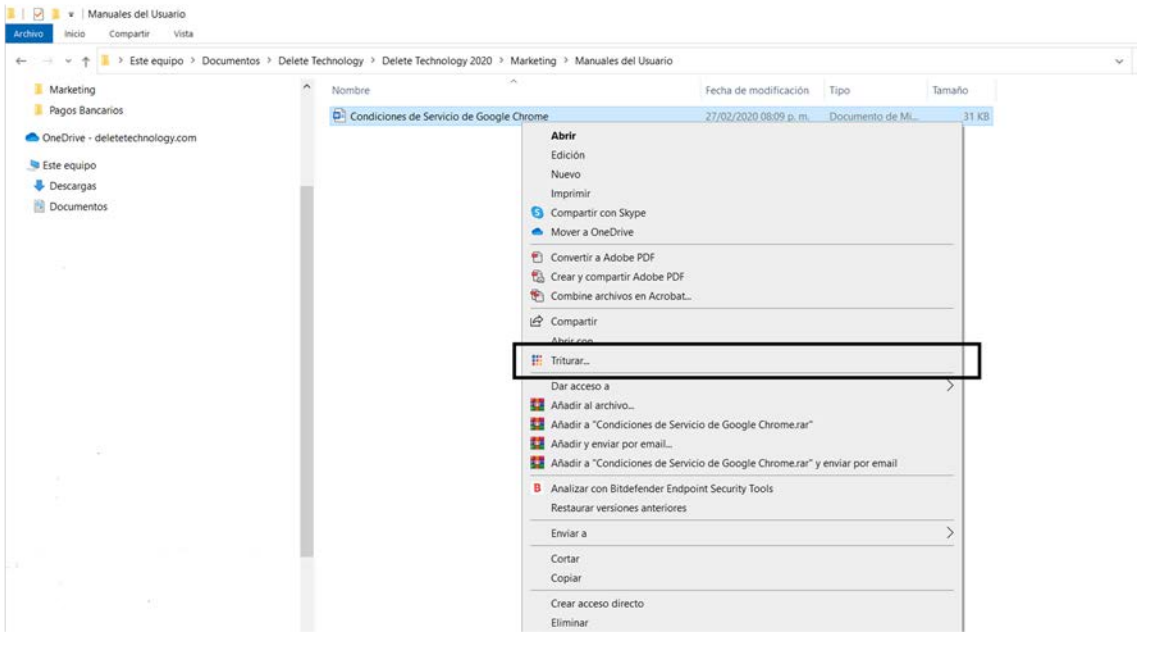

**Imagen 10. Modo de ejecución del borrado desde el menú contextual**

# <span id="page-9-0"></span>**5.2 CONFIGURACIÓN DE LAS COMUNICACIONES**

- 17. Si se tiene una consola de administración de Blancco y se desea que todos los informes de los diferentes clientes lleguen a esta consola, es necesario configurar el canal de comunicación. Para ello, se puede hacer de diversas formas:
	- a) Desde la interfaz gráfica
	- b) Desde línea de comandos
	- c) Desde el directorio activo
	- d) Desde el registro de Windows

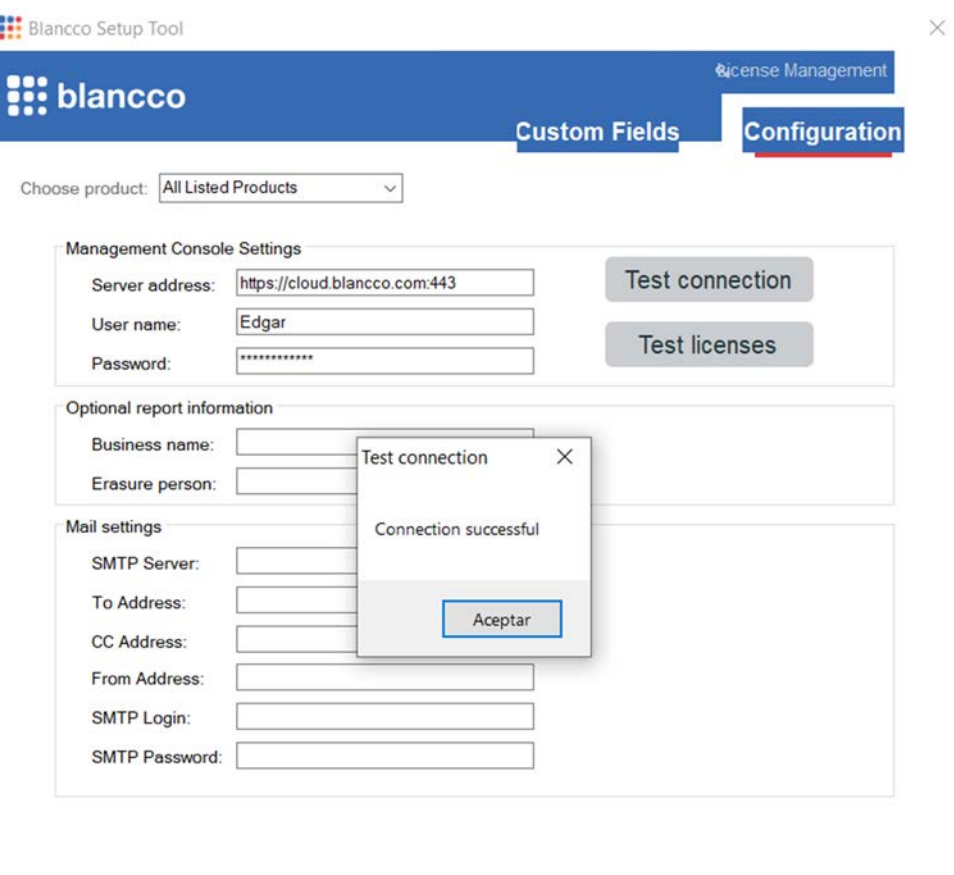

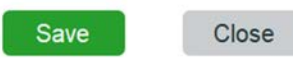

#### **Imagen 11. Muestra de la configuración de la comunicación desde la interfaz gráfica.**

En cualquier escenario los parámetros necesarios son:

- IP del *host* de la consola:
- Puerto de operación:
- Nombre del usuario de la consola:
- Contraseña del usuario de la consola:

# <span id="page-10-0"></span>**5.3 GESTIÓN DE CERTIFICADOS**

18. Los informes generados mediante la herramienta de borrado son firmados mediante SHA2. Dicha firma es validada en el momento de importar los informes a una consola de administración de Blancco, de manera que, si algún archivo hubiera sido modificado de manera mal intencionada, esta acción generaría una

firma diferente a la calculada y, por lo tanto, no permitiría la importación de dicho archivo. De esta forma, se asegura la integridad de la información.

19. En cuanto a la comunicación entre el cliente y la consola de administración de Blancco, esta último posee un certificado SSL el cual cifra el canal de comunicación de manera que se asegura la confidencialidad de la información.

# <span id="page-11-0"></span>**5.4 SINCRONIZACIÓN HORARIA**

- 20. *Blancco File Eraser* toma la hora del sistema operativo, en base a la zona horaria del usuario.
- 21. La referencia horaria de cualquier actividad de borrado aparecerá en el informe de actividad correspondiente.

### <span id="page-11-1"></span>**5.5 ACTUALIZACIONES**

- 22. Si *Blancco File Eraser* está conectado a Internet, se actualiza de manera automática cuando existen nuevas actualizaciones.
- 23. En caso de que el equipo no esté conectado a Internet, el producto puede también ser actualizado pero será necesario volver a instalar manualmente los paquetes de instalación de las nuevas versiones.
- 24. De manera adicional, se ofrece la posibilidad de actualización de manera manual siguiendo los siguientes pasos:
	- a) Ir al menú principal de *Blancco File Eraser.*
	- b) En la barra de navegación del producto, aparecerá "*Actualizar*".

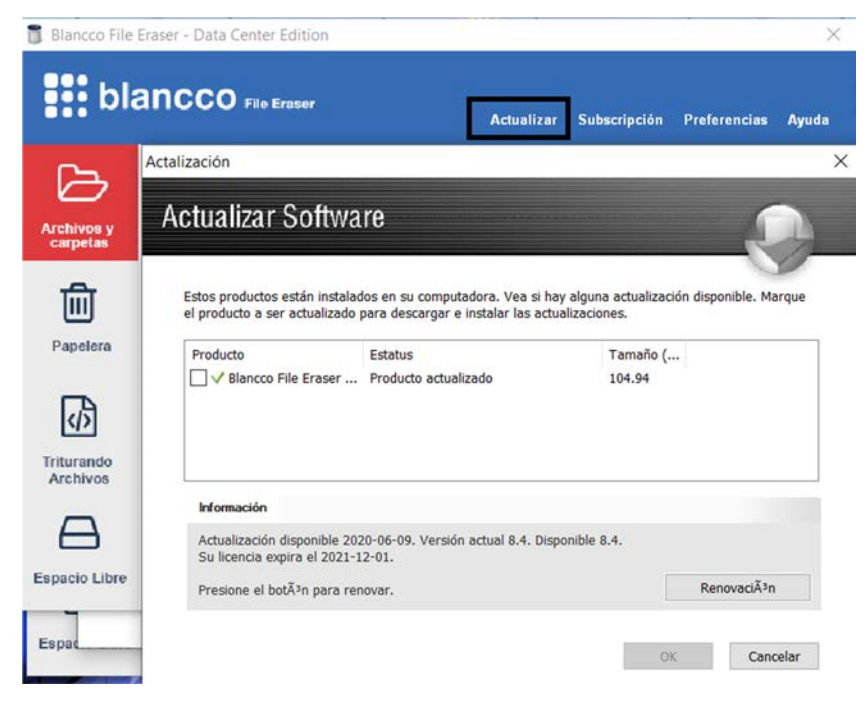

**Imagen 12. Actualización manual de Blancco File**

- c) Al dar *click* en "*Actualizar*" se abrirá una segunda pantalla y mostrará si existen actualizaciones disponibles.
- d) Seleccionar las actualizaciones y dar *click* en "OK".

# <span id="page-12-0"></span>**5.6 AUDITORÍA**

#### <span id="page-12-1"></span>**5.6.1 REGISTRO DE EVENTOS**

- 25. *Blancco File Server* genera un informe con cada actividad de borrado. Estos informes serán la evidencia, en auditorías externas o internas, de que los archivos fueron eliminados de manera segura.
- 26. El informe de borrado que genera *Blancco File Eraser* incluye lo siguiente:
	- a) Resultado de la actividad:
		- i. Estado: satisfactorio o no satisfactorio
		- ii. Hora de inicio/final
		- iii. Duración
		- iv. Método: estándar de Borrado utilizado
		- v. Objetivos: ruta donde se encontraba el fichero borrado
	- b) Información del *software*:
		- i. Nombre del Sistema Operativo
		- ii. Versión del Sistema Operativo
		- iii. Nombre del Equipo
		- iv. Usuario del Equipo
	- c) Detalles del Informe:
		- i. UUID del informe: identificador de informe.
		- ii. Fecha del informe y hora.
		- iii. Versión del *software*: *Blancco File Eraser* versión 8.x
		- iv. Firma Digital SHA2: Se genera una firma digital para garantizar la integridad de la información contenida en el mismo.

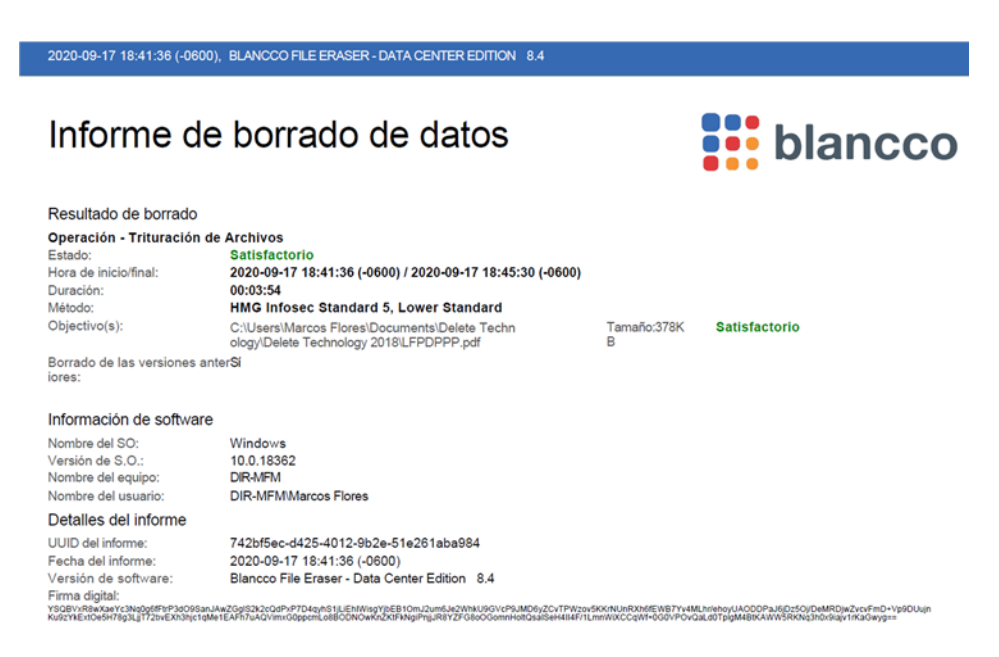

**Imagen 13. Actualización manual de Blancco File.**

#### <span id="page-13-0"></span>**5.6.2 ALMACENAMIENTO LOCAL**

- 27. Los informes generados por *Blancco File Eraser* quedarán almacenados de manera local en el ordenador del usuario. Esto puede ser consultado desde la interfaz gráfica de la herramienta siguiendo los siguientes pasos:
	- a) Ubicados en la interfaz gráfica, acceder a la barra de herramientas.
	- b) *Click* en preferencias.
	- c) Se abrirá una nueva ventana y *clickear* en 'V*er informes'*.

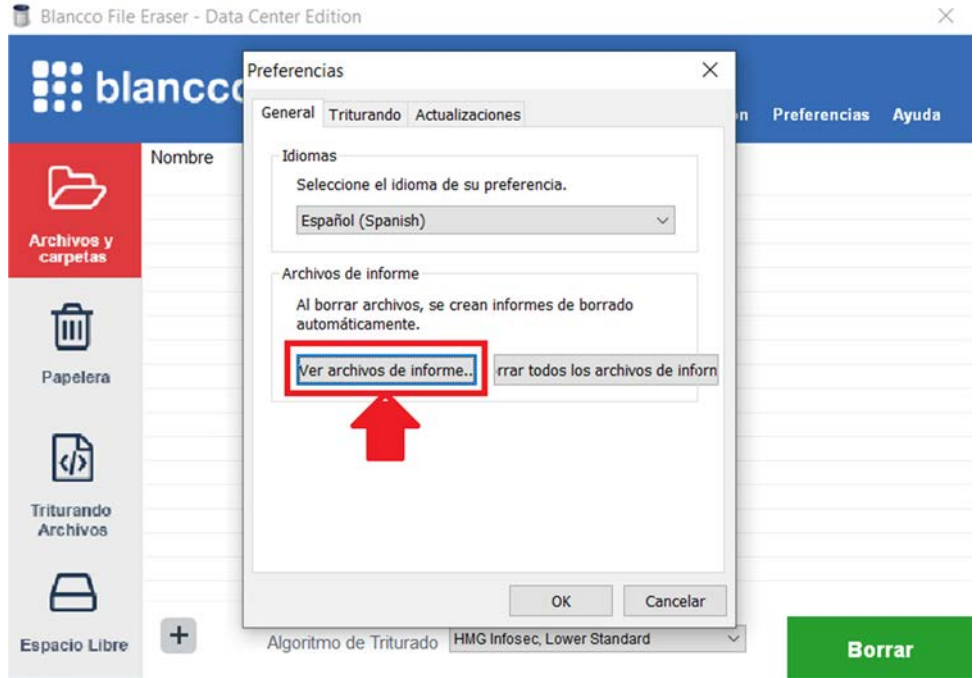

**Imagen 13. Acceder a los informes**

- 28. Otra alternativa para consultar los informes es la siguiente:
	- a) Escribir la palabra "*file*" en el buscador de Windows®.
	- b) Al abrir la venta del explorador de Windows® aparecerá la opción *"Report Files"* y dar *click*.
	- c) Windows® mostrará el directorio en el que se guardan todos los informes generados por *Blancco File Eraser*, guardados en formato PDF.

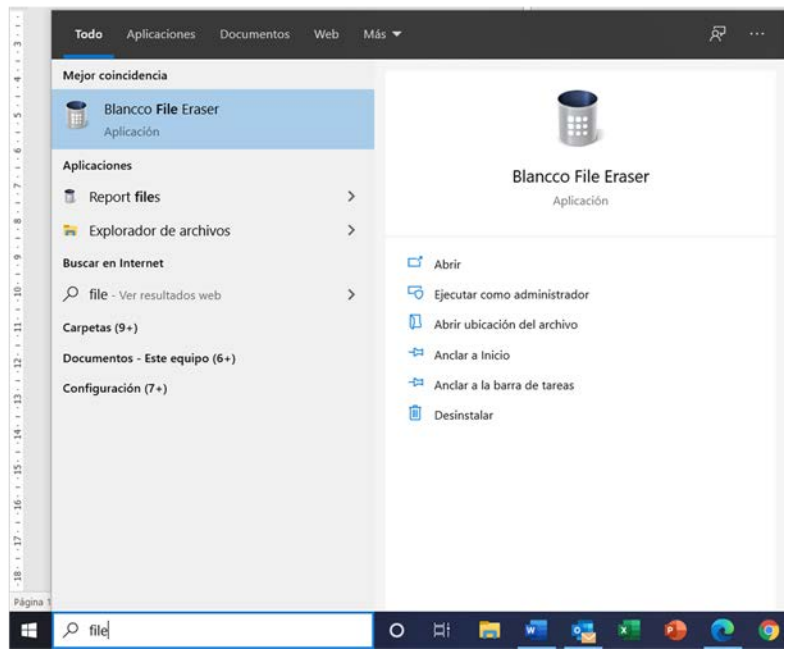

**Imagen 14. Alternativa para visualizar los informes**

# <span id="page-14-0"></span>**5.6.3 ALMACENAMIENTO REMOTO**

- 29. *Blancco File Eraser* soporta el envío de los informes de borrado a *Blancco Management Console* (producto que se vende por separado). Para configurar el almacenamiento remoto, es necesario seguir los siguientes pasos:
	- a) Escribir la palabra "*setup tool*" en el buscador de Windows®.
	- b) Dar *click* en el icono que dice "*Setup Tool*"
	- c) Se abrirá una nueva ventana, y en la parte superior derecha *clickear* en el botón "*Configuration*". Entre los parámetros de conexión **se debe usar el protocolo** *https* y el puerto 443. De esta manera, a través del certificado SSL, se autentica la identidad de la consola y la información se transmite por un canal cifrado.

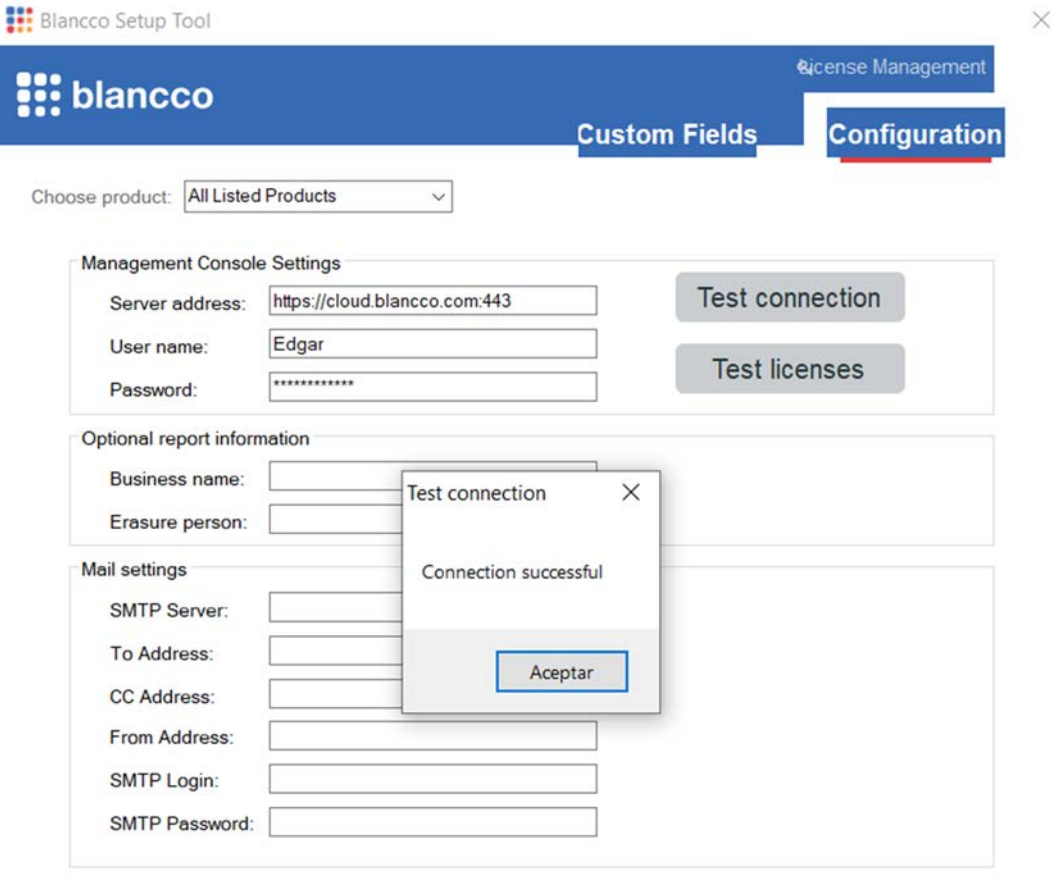

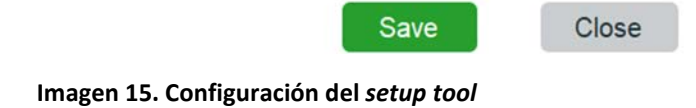

# <span id="page-15-0"></span>*5.7 BACKUP*

30. Los informes de *Blancco File Eraser* son generados en formato PDF y pueden ser respaldados por cualquier aplicación de *backup*. Este proceso es externo a *Blancco File Eraser*. **Se deben establecer procedimientos de** *backup* **de acuerdo a la política de seguridad de la información de la organización.**

# <span id="page-16-0"></span>**5.8 ESTÁNDARES DE BORRADO**

- 31. *Blancco File Eraser* basa su operación en el uso de estándares para el borrado seguro. Los estándares de borrado son emitidos por organismos de seguridad nacionales que establecen bajo qué algoritmos se debe realizar la sobreescritura de los ficheros para garantizar su eliminación correcta del disco duro.
- 32. El producto soporta varios estándares de sobreescritura. *Blancco File Eraser* tiene como predeterminado el estándar de borrado: *HMG INFOSEC Lower Standard* de 1 sobreescritura publicado por el Centro de Ciberseguridad del Reino Unido (NCSC, por sus siglas en inglés). **Se recomienda configurar aquel estándar que garantice el cumplimiento de los requisitos aplicables para cada sistema u organismo.**
- 33. El estándar de borrado se puede configurar como se indica en la siguiente imagen:

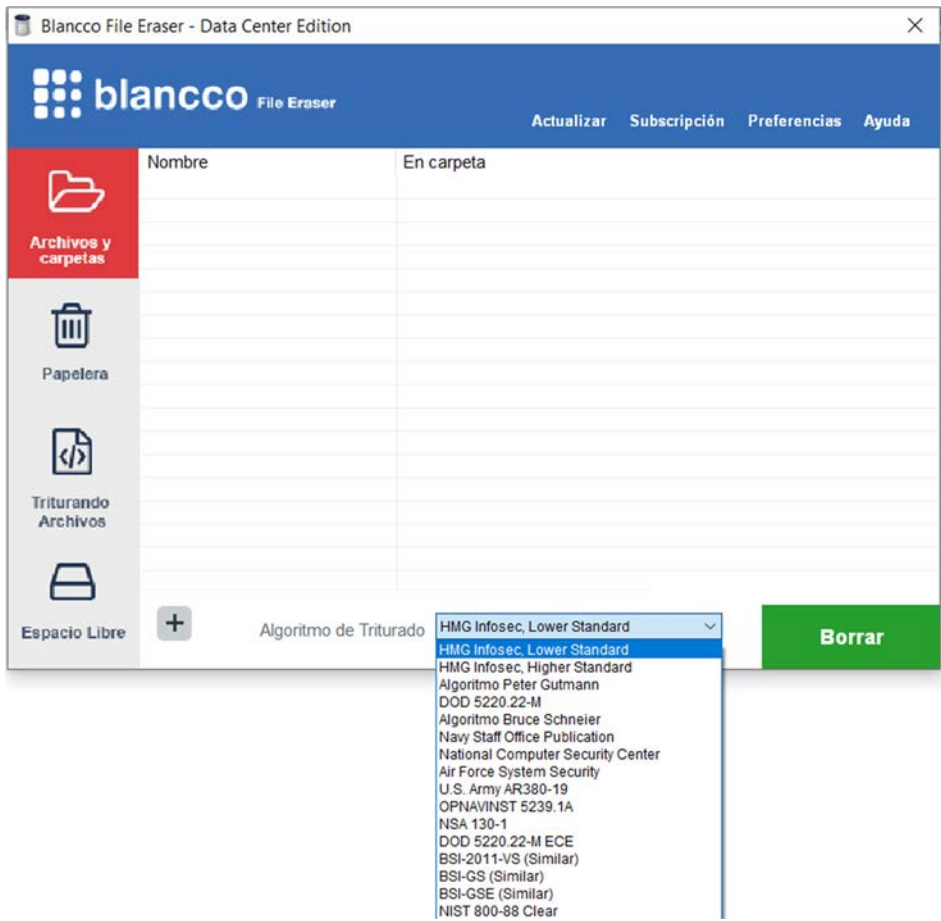

**Imagen 16. Selección del estándar de borrado**

# <span id="page-16-1"></span>**6. FASE DE OPERACIÓN**

34. Para el borrado de archivos y carpetas se requiere indicar a la aplicación los elementos a borrar. Para ello, se puede realizar desde la interfaz gráfica en la columna de la izquierda, siguiendo las siguientes instrucciones:

- a. Seleccionar "*Archivos y carpetas*".
- b. Dar *click* en botón con signo "+".

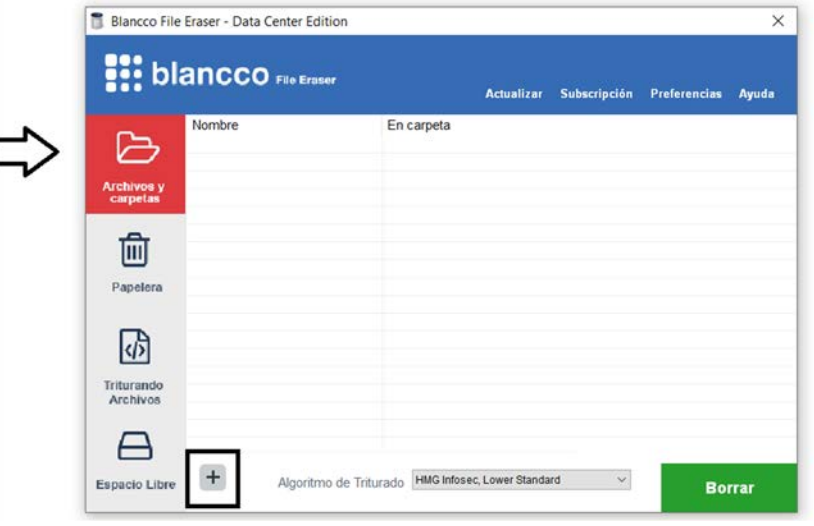

**Imagen 17. Selección de archivos a borrar**

c. Se abre una segunda pantalla con el explorador de archivos

| Blancco File Eraser - Data Center Edition-                | Seleccione los archivos que desea borrar                                                     | $\times$                                              |  |  |  |  |
|-----------------------------------------------------------|----------------------------------------------------------------------------------------------|-------------------------------------------------------|--|--|--|--|
|                                                           | $\rightarrow \uparrow \rightarrow$ Este equipo ><br>$\leftarrow$                             | Buscar en Este equipo<br>$\circ$<br>$\circ$<br>$\sim$ |  |  |  |  |
| <b>SI:</b> blancco Fit Ernsor                             | Organizar ·                                                                                  | $E - 1$<br>$\bullet$                                  |  |  |  |  |
| Nombre<br>En can<br>₿                                     | $\hat{\phantom{a}}$<br>> Documentos<br>$\vee$ Carpetas (7)<br>> SSO4 Apendice I<br>Descargas | ۸<br>Documentos<br>£,                                 |  |  |  |  |
| Archivos y<br>carpetas<br>勔                               | $\vee$ <b>Este equipo</b><br>> Descargas<br>Escritorio<br>> Documentos                       | Imágenes                                              |  |  |  |  |
| Papelera                                                  | Escritorio<br>$\sim$<br>> = Imágenes<br>Música<br>> h Música                                 | Objetos 3D                                            |  |  |  |  |
| 困<br>Triturando                                           | Objetos 3D<br>Videos<br><b>Wideos</b><br>U. Windows (C:)                                     |                                                       |  |  |  |  |
| Archivos                                                  | $\vee$ Dispositivos y unidades (1)<br>ردارها بالتراري                                        | $\checkmark$                                          |  |  |  |  |
| ⊐<br>$\ddot{}$<br>Algoritmo de Triturado<br>Espacio Libre | Nombre de archivo:                                                                           | Todos (*,*)<br>v.<br>Abrir<br>Cancelar                |  |  |  |  |

**Imagen 18. Ubicación del directorio deseado**

d. Seleccionar el fichero a borrar y dar doble *click* sobre el mismo.

| Blancco File Eraser - Data Cer | Seleccione los archivos que desea borrar                                       |                                 |                       |              |                                       |               |          | $\times$             |
|--------------------------------|--------------------------------------------------------------------------------|---------------------------------|-----------------------|--------------|---------------------------------------|---------------|----------|----------------------|
| $\mathbf{::}$ blancco,         | Delete Technology > Documentos Privados<br>$\leftarrow$<br>$\checkmark$<br>ec. |                                 |                       | $\circ$      | Buscar en Documentos Priva<br>$\circ$ |               |          |                      |
|                                | Organizar *<br>Nueva carpeta                                                   |                                 |                       |              |                                       | 旧 -           | $\Box$   | $\bullet$            |
| Nombre                         | SSO4 Apendice I                                                                | $\sim$<br>Nombre                | Fecha de modificación |              | Tipo                                  |               | Tan      |                      |
| Archivos y<br>carpetas         | Este equipo<br>Descargas                                                       | Manual de Procesos CONFIDENCIAL | 18/10/2020 12:00 p.m. |              | Documento de Mi                       |               |          |                      |
| Ш<br>Papelera                  | Documentos<br>Escritorio<br>$\blacksquare$ Imágenes<br>Música                  |                                 |                       |              |                                       |               |          |                      |
| $\sqrt{2}$<br>Triturando       | Objetos 3D<br>Videos<br>■ Windows (C:)                                         |                                 |                       |              |                                       |               |          |                      |
| Archivos                       | Red                                                                            |                                 |                       |              |                                       |               |          | $\,$                 |
|                                | Nombre de archivo:                                                             |                                 |                       | $\checkmark$ |                                       | Todos $(*,*)$ |          | $\ddot{\phantom{1}}$ |
| $+$<br>Espacio Libre           |                                                                                |                                 |                       |              | Abrir                                 |               | Cancelar |                      |

**Imagen 19. Selección del archivo especifico a borrar**

35. Se podrá también lanzar una tarea de borrado sobre el directorio o archivo que se desea borrar. Se *clickea* sobre el botón derecho y en el menú contextual aparecerá la opción de "*triturar*" que abrirá automáticamente la interfaz de Blancco y comenzará el proceso de borrado. El fichero aparecerá en el menú de la herramienta para ser eliminado. El siguiente paso es hacer *click* en "*Borrar*".

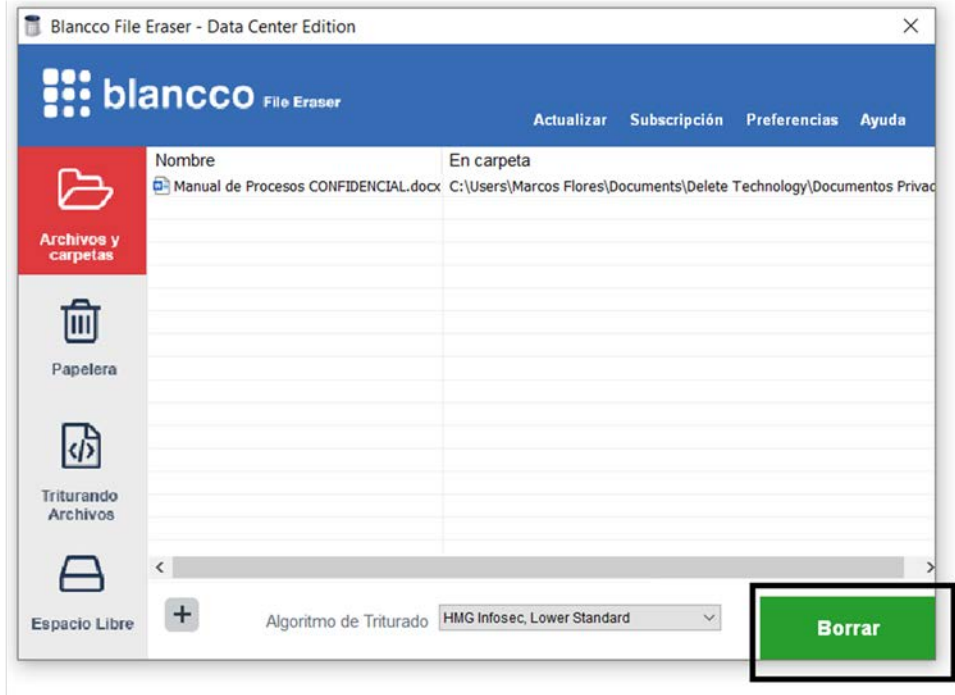

**Imagen 20. Iniciar el borrado**

36. El proceso de borrado se ejecuta y aparece una barra de progreso.

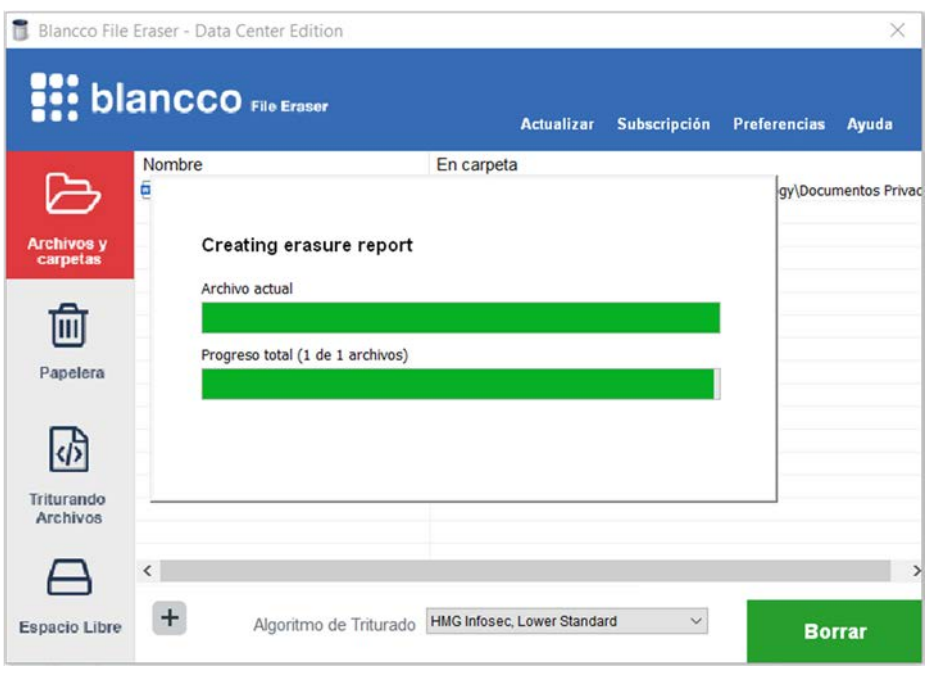

**Imagen 21. Inicia el proceso de borrado**

37. De manera adicional, aparecerá una ventana para confirmar si se desean borrar las versiones anteriores del documento guardadas por el sistema operativo Windows para su futura recuperación (en caso de borrado o pérdida accidental del documento original). **Se recomienda borrar también los archivos de recuperación ya que es un riesgo potencial para la seguridad al permitir acceder a archivos, incluso cuando se han eliminado**.

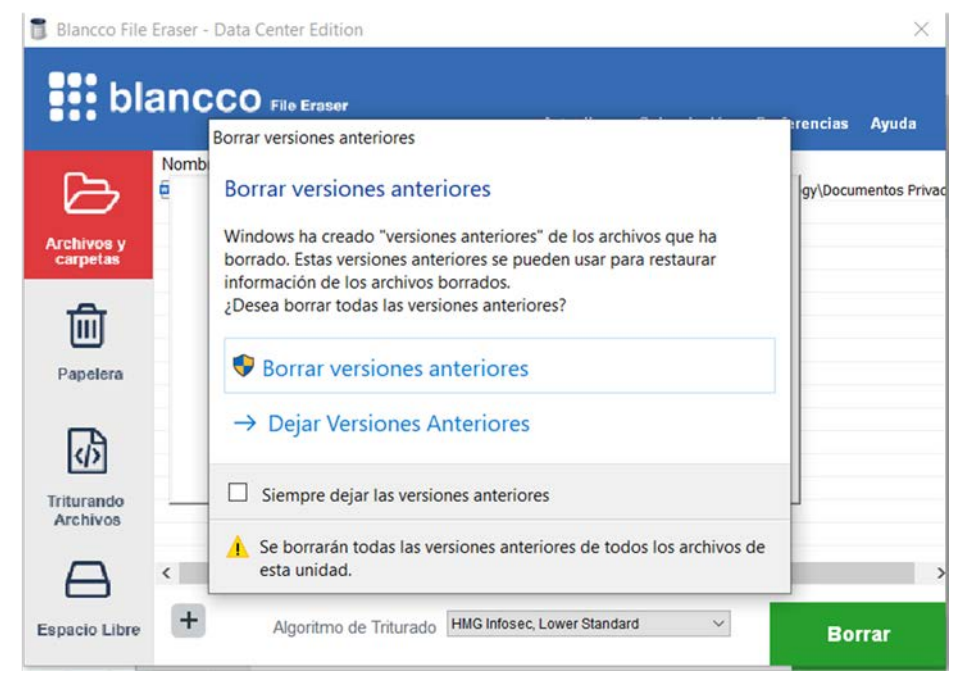

**Imagen 22. Borrado de versiones anteriores**

38. En pantalla, se recibirá la confirmación de finalización de borrado. Se puede hacer *click* en "Ver Log" y se abrirá en el explorador el informe de borrado en formato PDF con la información del fichero borrado.

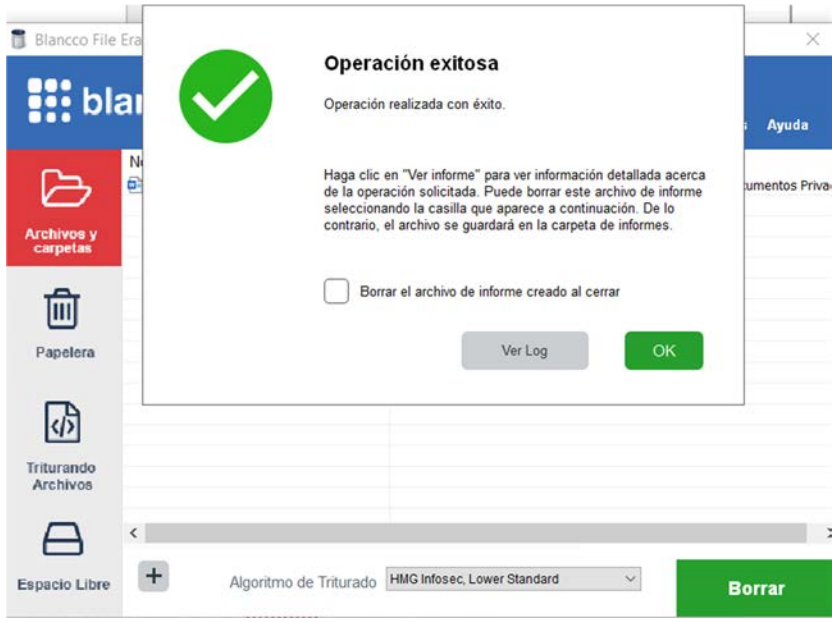

**Imagen 23. Notificación del resultado del proceso**

39. Se genera el informe de borrado. Tendrá una estética similar a la de la imagen siguiente:

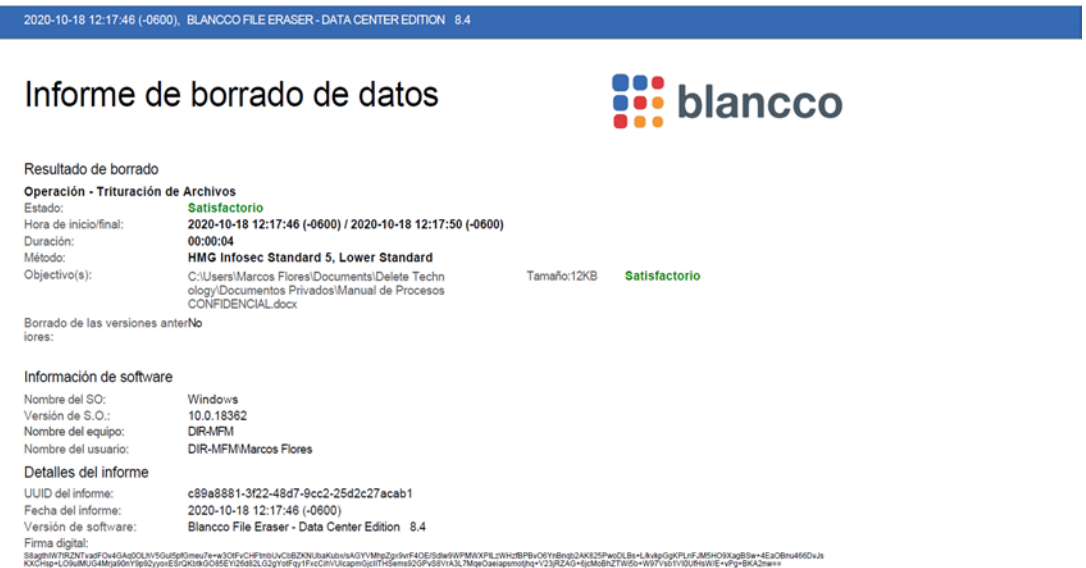

**Imagen 24. Muestra de un informe de borrado**

40. Cuando una operación de borrado finaliza, aparece una ventana de resumen con el resultado de la operación. El color del icono indica el resultado de la operación:

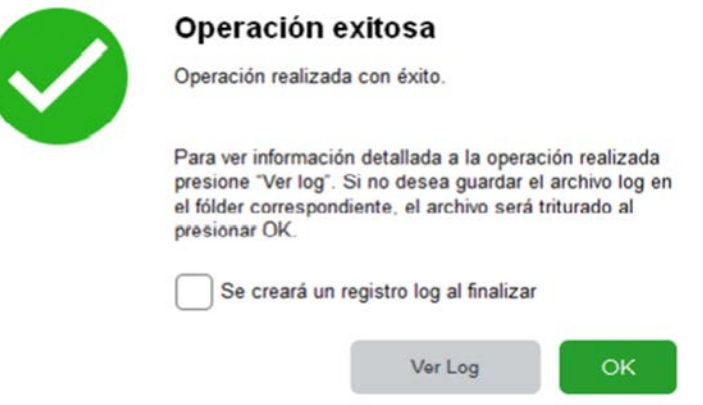

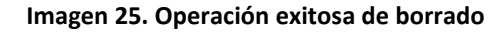

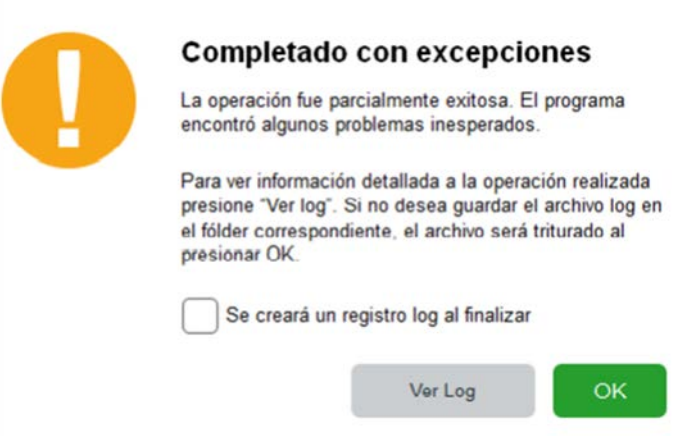

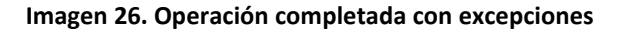

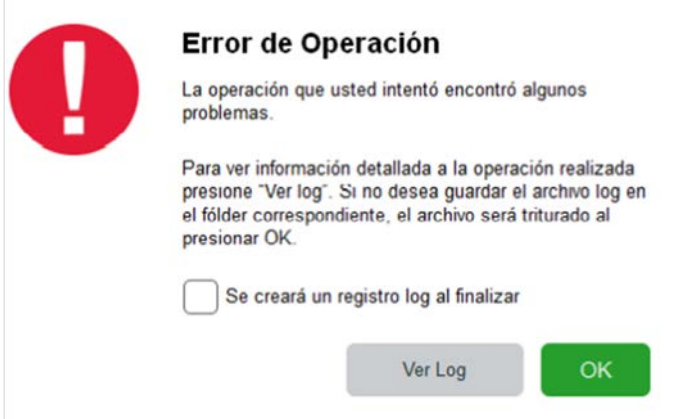

**Imagen 27. El proceso de borrado no se ha realizado correctamente**

# <span id="page-22-0"></span>**7.** *CHECKLIST*

41. Se incluye un *checklist* que recoge las diferentes acciones para aplicar una configuración segura de *Blancco File Eraser*:

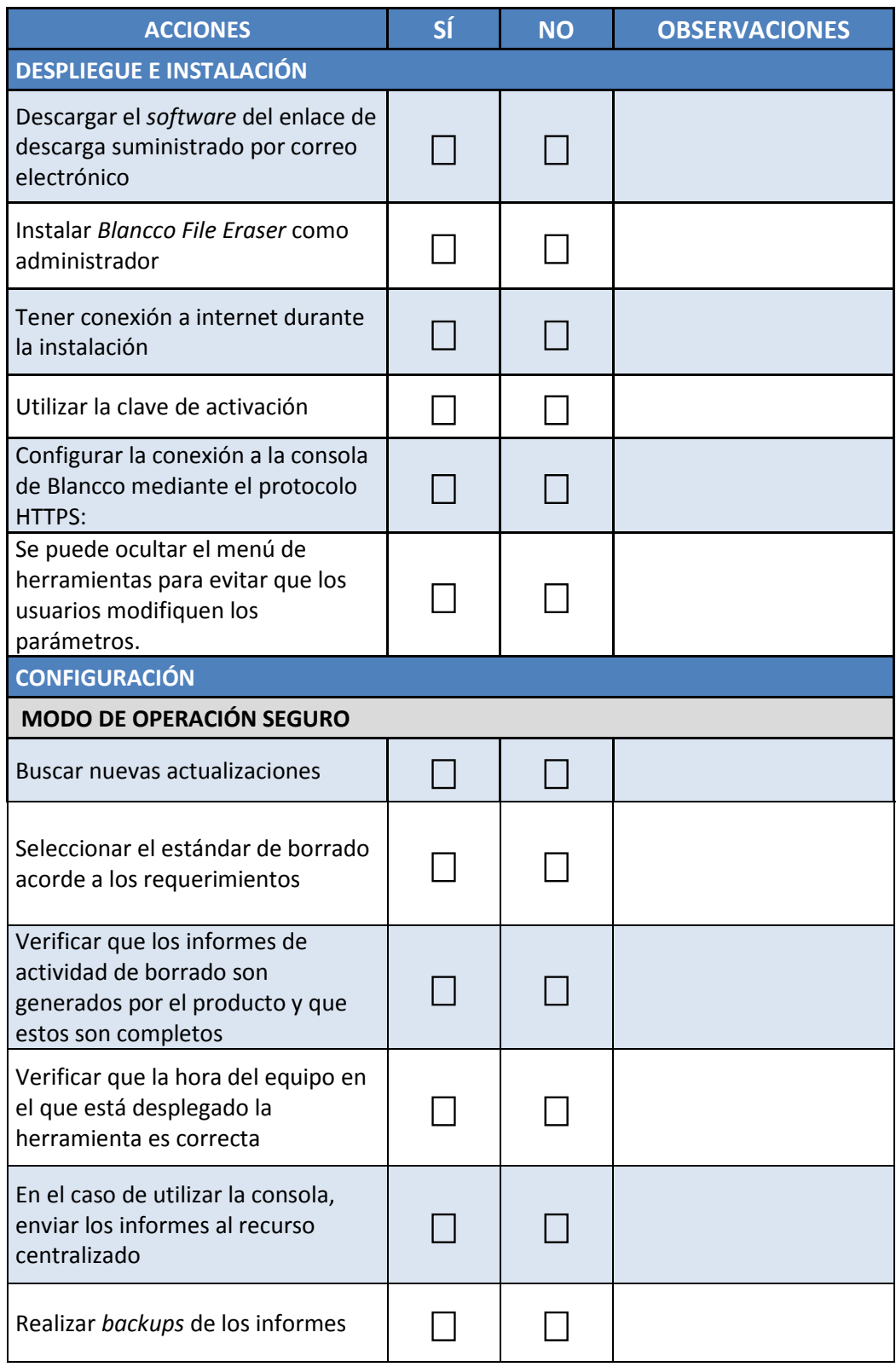

# <span id="page-23-0"></span>**8. REFERENCIAS**

*[https://download.blancco.com/products/erasure/file\\_eraser/manuals/blancco\\_file\\_er](https://download.blancco.com/products/erasure/file_eraser/manuals/blancco_file_eraser_manual_es_ES.pdf) [aser\\_manual\\_es\\_ES.pdf](https://download.blancco.com/products/erasure/file_eraser/manuals/blancco_file_eraser_manual_es_ES.pdf)*